## Aclaración sobre a inclusión de actividades H5P nas aulas virtuais

Entre as actividades que podes incluír nun curso da aula virtual, atoparas os chamados CONTIDOS INTERACTIVOS H5P. Estes son elementos interactivos cun apariencia enriquecido.

Estes contidos H5P tamén están dispoñibles no EVA Edixgal

Poderás crear directamente elementos H5P na propia aula virtual, EVA ou "engadir" aqueles que xa teñas creados na web [www.h5p.org.](http://www.h5p.org/)

Escollendo "engadir actividade ou recurso" dentro du tema, na aula virtual verás aparecer dous tipos de "elementos" H5P (un de cor azul e outro de cor negro)

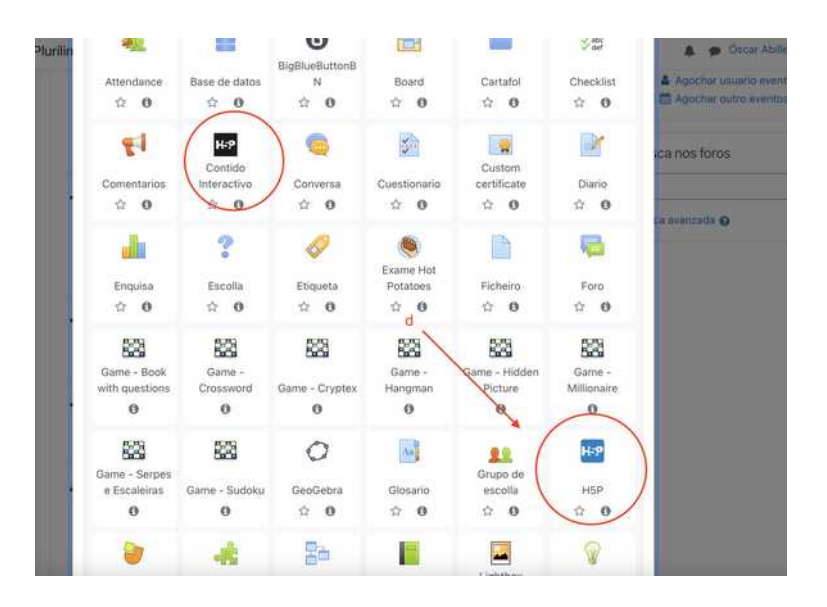

O de cor negra é o sistema empregado inicialmente, polo cal podes incorporar as actividades directamente no tema.

O de cor azul, permite facelo a partir do banco de contidos, tal com sucede no EVA-Edixgal. Foi incorporado posteriormente e é a que empregamos como referencia nestas guías.

**Recomendamos usar o acceso "azul" para unificar a forma de traballo, e porque permite ter organizadas tódalas actividades h5p que creaemos nun mesmo lugar, para seren reutilizadas cantas veces queiramos**

Tendo en conta que o funcionamento é idéntico ó EVA tan remitímonos ó manual sobre H5P existente para dita plataforma, ó que podes acceder na ligazón que atoparás xusto debaixo deste manual.

Ten en conta que o "**banco de contidos**", ó que se fará referencia nos manuais do EVA, tamén aparece directamente nas aulas virtuais das webs dos centros, se se usa o tema "Boost", e usas o tema "clásico" atoparalo no menú "páxinas do sitio > banco de contidos2.

## **Para administradores:**

O H5P debería vir activado por defecto na aula virtual das webs dos centros, tal como sucede no EVA.

SE NON APARECE NINGÚN DESTES ELEMENTOS INTERACTIVOS, É POSIBLE QUE NON ESTÁN CORRECTAMENTE CONFIGURADOS SO ROLES DE SISTEMA, PARA OS CREADORES DE CURSOS, POR PARTE DO ADMINISTRADOR. CONSULTA O SEGUINTE PUNTO PARA SOLUCIONALO.

**Configurar os permisos do rol "Creador de cursos" para poder usar H5P. (SÓ ADMINISTRADOR)**

Este apartado só se refire ós casos non que non vexas aparecer os diferentes elementos H5P antes sinalados.

Se os ves aparecer pasa ó seguinte punto posto que xa está todo correctamente configurado

No caso de que non vexas aparecer os diferentes elementos interactivos H5P (tal como se sinalou anteriormente), debes solicitar ó administrador da aula virtual que active correctamente os permisos para o rol "creador de cursos".

O administrador deberá seguir esta ruta: administración do sitio > usuarios > permisos > definir roles

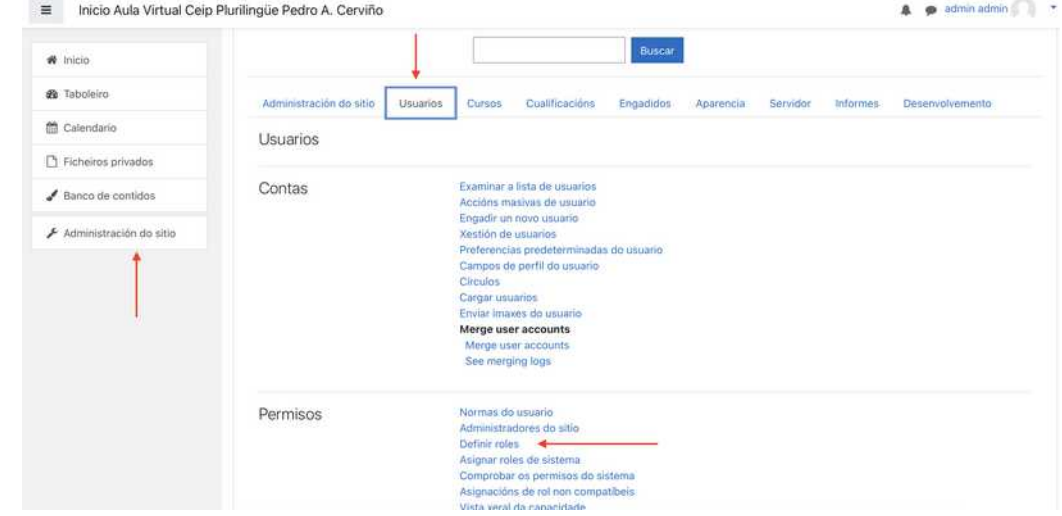

Editamos a configuración do creador de cursos

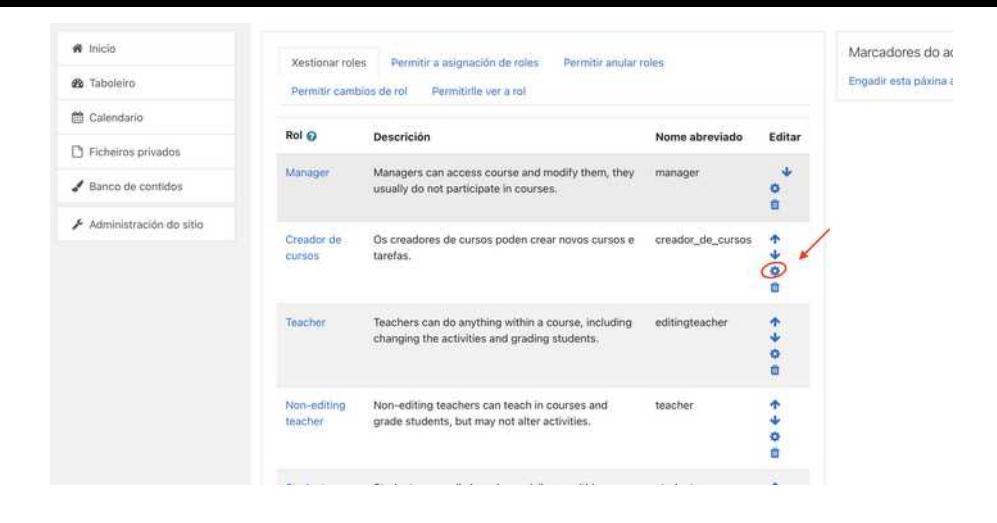

Unha vez dentro verificamos que estean marcados os apartados correspondentes a H<sub>5</sub>P.